#### クイックスタートガイド2携帯端末を準備するアプリケーションを起動する器具を登録する $\sum_{n=1,..}$  病帝&本を準備する<br>  $\sum_{n=1,..}$ ホーム画面からApp Store を起動します。<br>  $\sum_{n=1,..}$  for Panasonicを確認し. タップ! て起動! ます。 器具を操作するためには、ネットワークへの登録が必要1. ホーム画面からApp Store を起動します。for Panasonicを確認し、タップして起動します。です。**Lighting App for** 2. Lighting App for Panasonic を検索します。1. 下部タブの「選択」をタップします。 3. Lighting App for Panasonicをインストールします。**Panasonic ver.2.2.2**4. インストールが完了してから次のステップに進みまLighting APP す。はじめにお読みください。アプリをインストールしている間、携帯端末の電源を入れたままにしておく必要があります。  $98.88$ 使用上のご注意個別操作 -10104  $\epsilon$  mm **Lighting APP for**  器具の設定と操作のために、アカウント名とネットワーク名を作成する必要があります。 $\bigcirc$   $\boxtimes$ アカウント名またはネットワーク名が失われた場合、お客様で復旧することはできません。 $88$ 作成したアカウント名とネットワーク名を下のスペースに記入し、安全な場所に保管してください。事前に、器具の電源を入れてください。2. 上部タブの「機器」をタップします。3. リスト上の未登録と機器選択 表示された項目の機器 右側にある「+」ボタン $\circ$ をタップします。アカウント名:ネットワーク名:**Bluetooth**を有効にするネットワークについて33 Bluetoothを有効にする<br>
ホーム画面から「設定」→「Bluetooth」と選択し、スイッチ 5<br>
ネタップ!ます 未登録が表示されないネットワークの作成 場合には、器具の電源ををタップします。確認してください。 1. アカウント名とネットワーク名を入力します。この名く設定 **Rluetooth**  前はネットワークを識別するために使用されます。2. 新規作成をタップします。Bluetooth  $\mathbf{B}$ R Lighting APP 4. 注意事項をご確認の上、「同意する」をタップします。for Panasonic 作成したアカウント名と5. 登録完了後、お好みの機器名・番号を入力します。インターネットに接続する ネットワーク名を書き留め、1安全な場所に機器選択 **Wi-Fi**を使用して接続する 保管してください。 $m_{22}$ tore ログイン アカウント名、ネットワーク名 ホーム画面から「設定」→「Wi-を忘れた場合、お客様でFi」と選択し、スイッチをタップ新規作成  $E = \text{max} - K$ 機器名と機器番号入力が必要 復旧を行うことができません。します。、<br>ブリから器具を識別するために機器名と<br>機器器号を入力します。  $\bullet$  Wi-Fi Wi-Fi**Bluetooth** オン **RVINTORE** 有効になると、画面上部に ※ が表示されます。  $1838001$ 接続が完了すると、画面上部に つぶ が表示されます。 6 通知  $001$ く設定 Bluetooth ネットワーク名の新規作成にはインターネットへの接続■ コントロールセンター が必要です。 $\pm 7$ ※機器番号順に器具を $C$   $\mathcal{B} \rightarrow \mathcal{B}$ Bluetooth また、作成したネットワークに別の端末から最初にログ 並べ変えることが可能です。デバイス インする場合も、インターネットへの接続が必要です。 $\boxed{\odot}$   $-R$  $\blacksquare$ ベアリングされていません AA 画面表示と明るさ 检出商能 第 里紙 *check!* □ アカウント名とネットワーク名を 6. 手順3~5を未登録器具すべてに対して行います。書き留め、保管しました登録中は携帯端末と器具の電源を入れたままにしてください。

裏面に続く

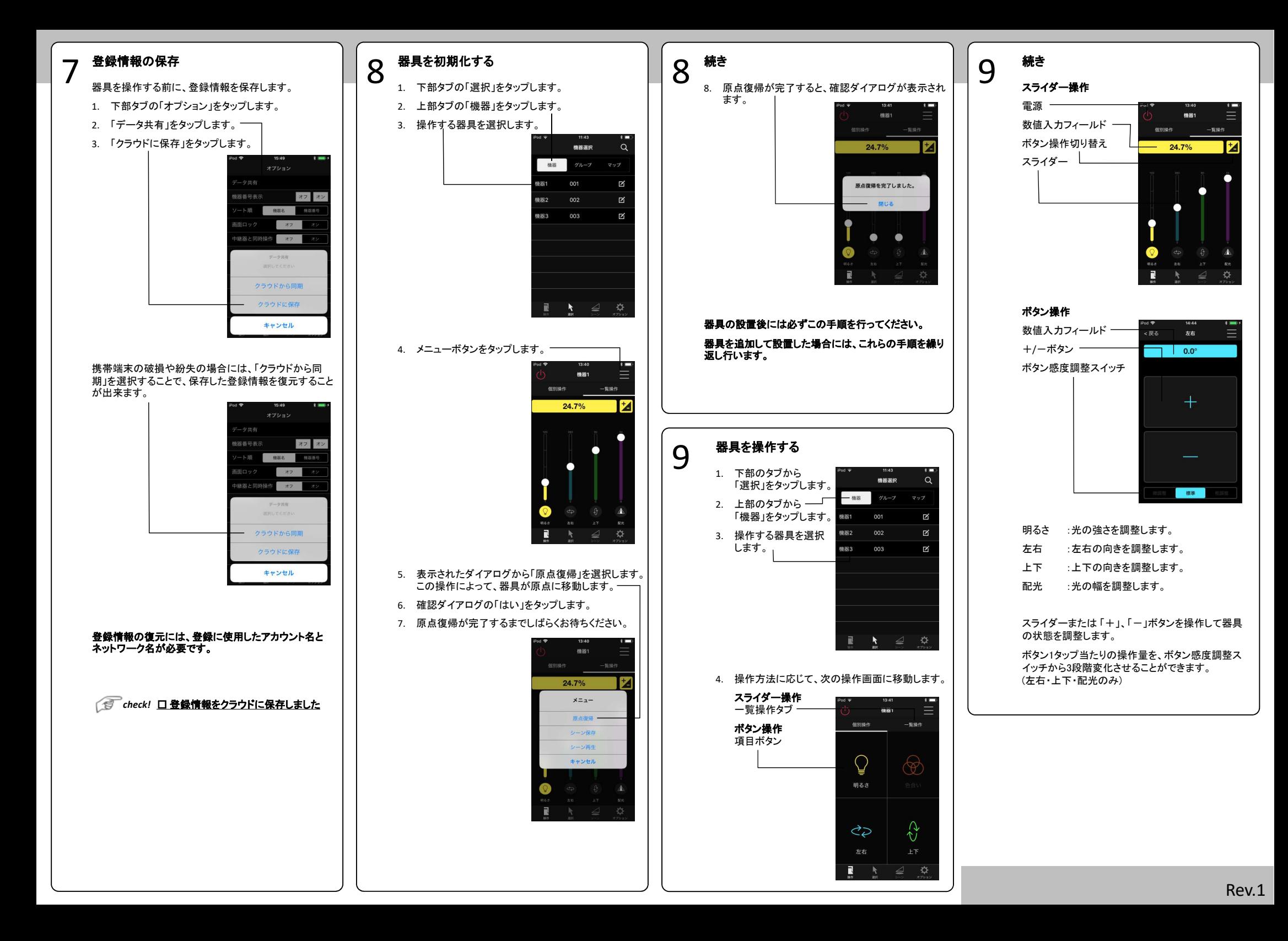

# 応用編**(1/2)**

器具名変更、登録解除、グルーピング設定、シーン設定方法、端末間データ共有について

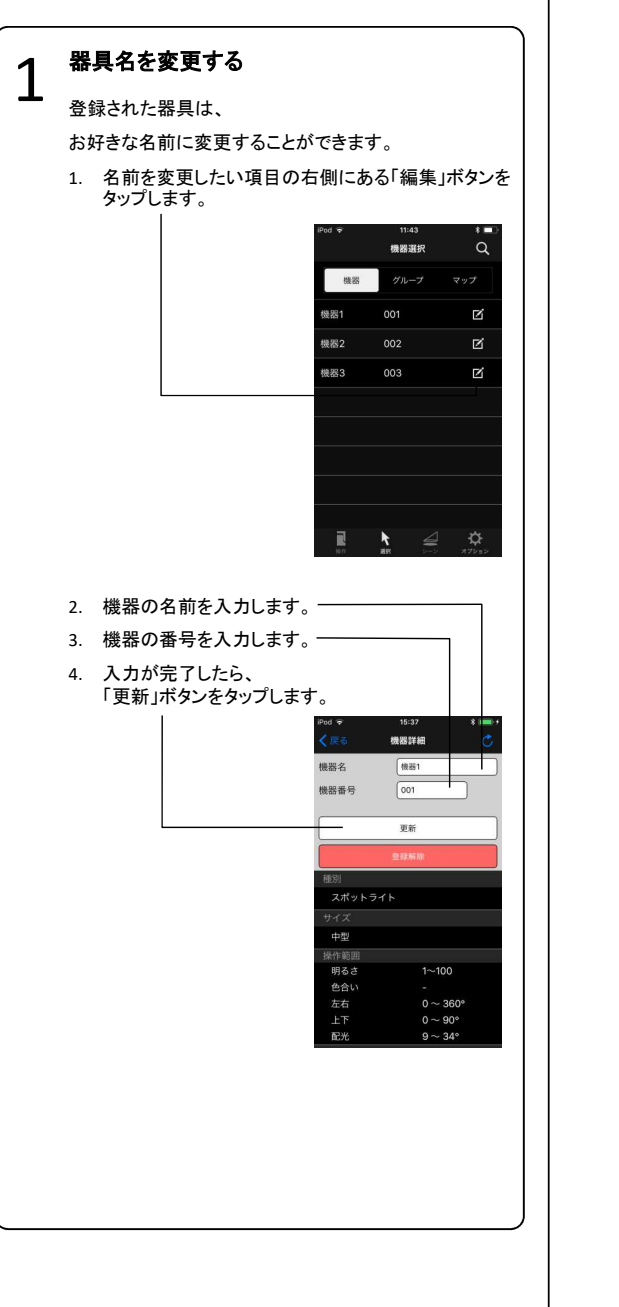

## 器具登録を解除する

2

器具の登録を解除することができます。

- 1. 「編集」画面を開くまでは、1.器具名を変更すると同様
- 2. 「登録解除」をタップします。

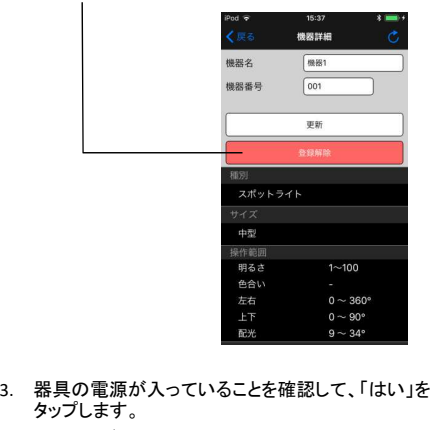

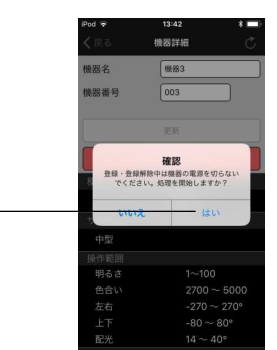

ネットワークからの登録解除中は、器具の電源を落とさないようにしてください。

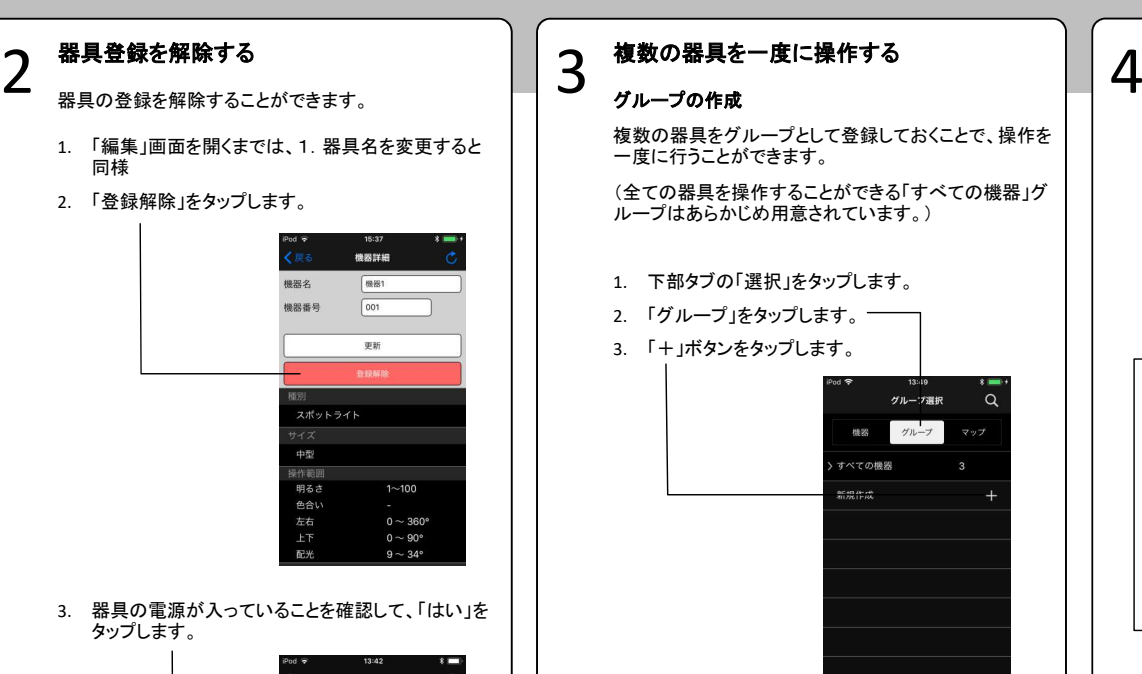

4. 表示された器具の中から、グループに登録する器具をタップします。

n.

 $\mathbf{A}$   $\triangleq$   $\mathbf{\ddot{\alpha}}$ 

- 5. グループの名前を入力します。
- 6. グループの番号を入力します。
- 7. 「完了」ボタンをタップすると、適用されます。

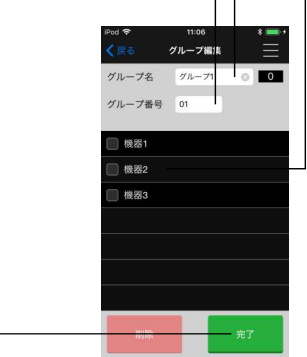

#### グループで操作する

 操作したいグループをタップします。 グループ内のいずれかの機器を選択すると、操作画面に移動します。

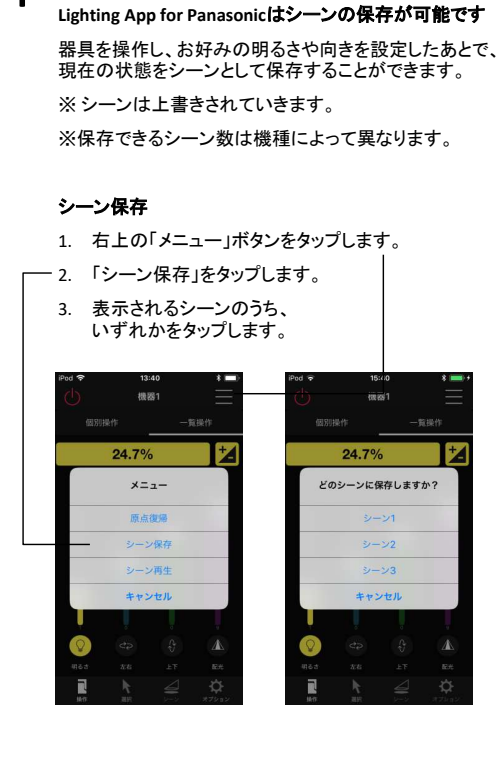

シーン設定・再生を行う

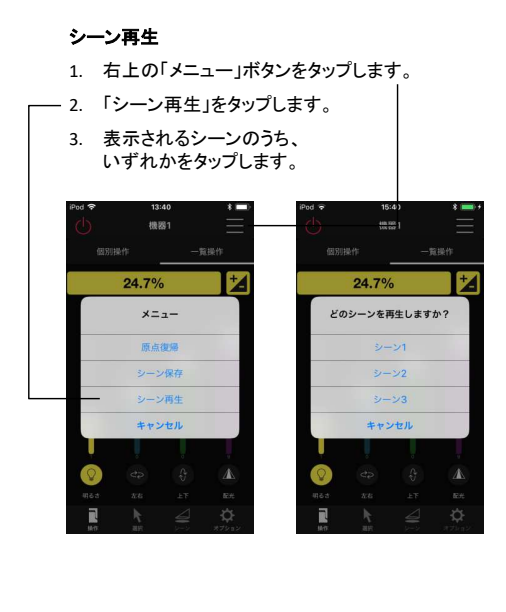

## 5

 $\mathbf{5}$  端末間でデータ共有(複製)を行う<br> <sub>端末を紛失してしまった、破損してしまった、端末を機種  $\mathbf{6}$ <br>
変更したときの為に、データのバックアップを推奨します。</sub> 変更したときの為に、データのバックアップを推奨します。

また、データを保存すれば、他の端末にも同じ登録情報を共有することができます。

#### **(1)** クラウドにデータを保存する

登録情報などのデータをクラウドに保存します。

- 1. 下部タブの「オプション」を選択します。
- 2. 「データ共有」をタップします。

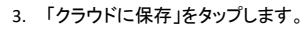

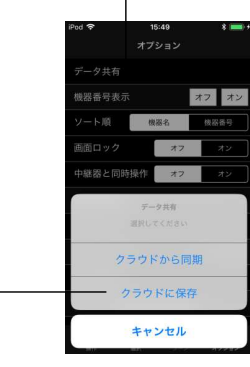

#### **(2)**アプリが**DL**されている別の端末を用意する

 最初に保存した同じ "アカウント名" "ネットワーク名"<sup>で</sup>ログインしておく必要があります。

#### **(3)** クラウドに保存したデータを同期する

クラウドに保存されているデータを同期します。

- 1. 下部タブの「オプション」を選択します。
- 2. 「データ共有」をタップします。
- 3. 「クラウドと同期」をタップします。

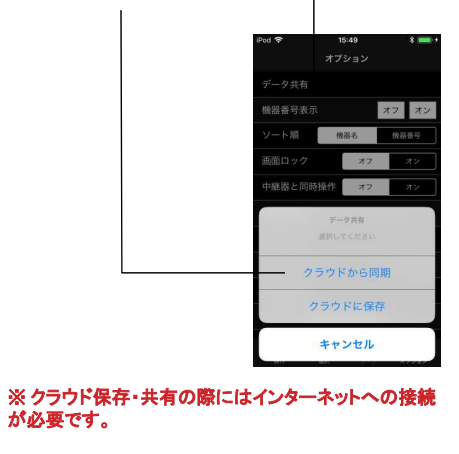

#### 複数端末でデータ共有を行う際の推奨事項

#### マスター端末とサブ端末を決めておく

複数端末でデータを共有し、操作する場合には、マスター端末と、サブ端末を分けておくことを推奨しています。

#### **<**マスター端末**>**

新規登録/登録解除/グループ設定/シーン設定まで 全ての作業を行い、データを「クラウドに保存する」端末

#### **<**サブ端末**>**

機器の操作/シーン再生のみを行い、「クラウドと同期する」のみの端末

※マスター端末は可能な限り1台としてください。

#### ※ マスターとサブで、ログイン時には 同じ**"**アカウント名**"** と**"**ネットワーク名**"** が必要となります。

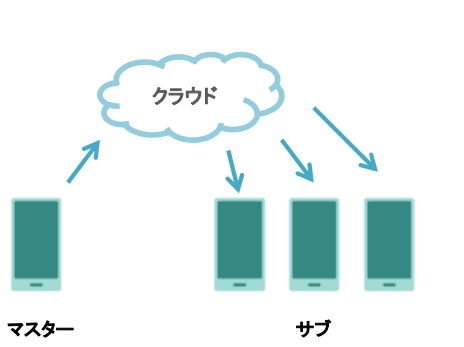

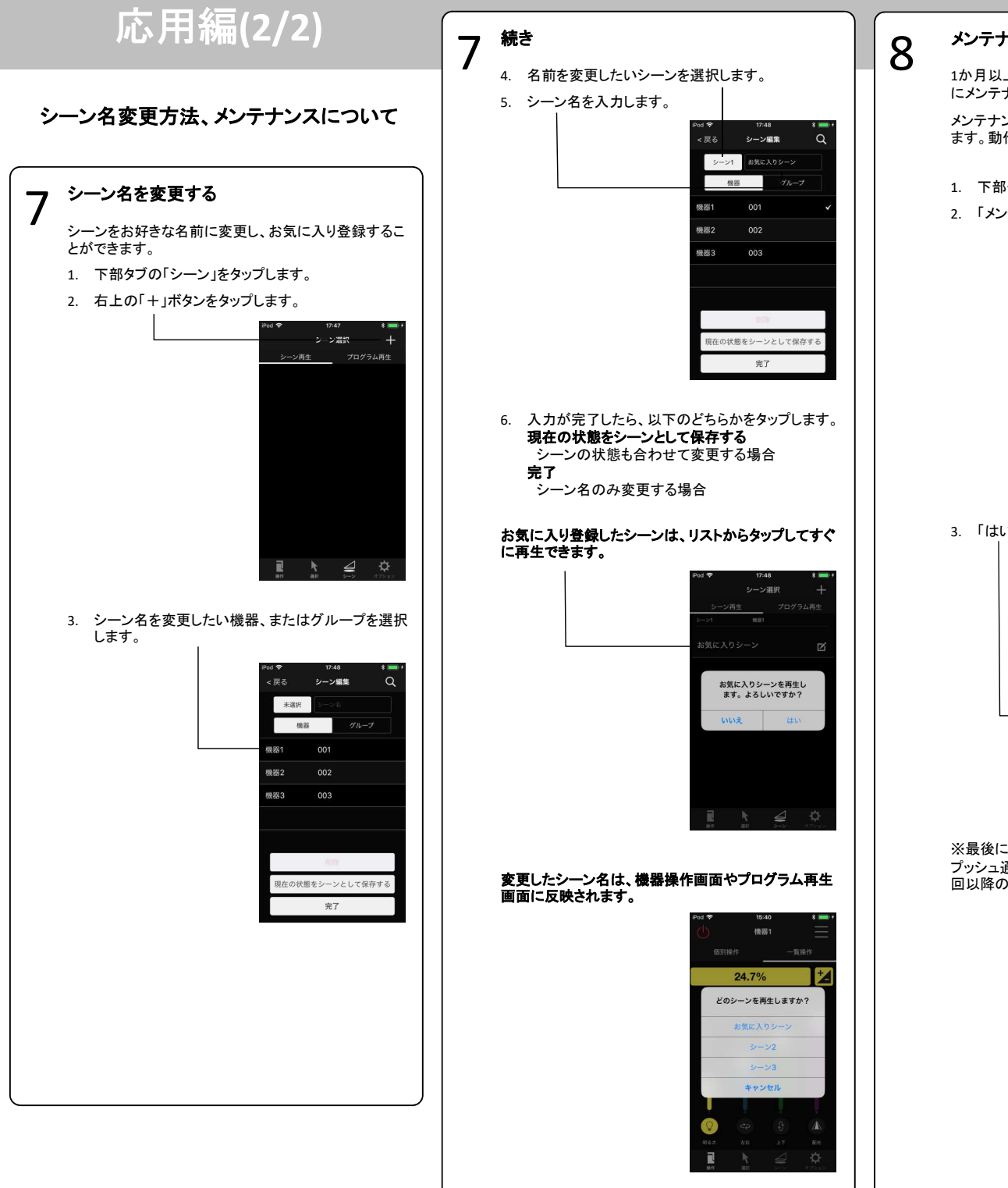

### **くとブラナンスを行う**<br>インテナンスを行う<br>ニメンテナンスを行ってください。 にメンテナンスを行ってください。メンテナンスを実行された場合、機器が自動で動作します。動作完了後、器具は元の位置へと戻ります。 1. 下部タブの「オプション」を選択します。2. 「メンテナンス」をタップします。オプション - タ#右 機器番号表示 オフォン ート順機器名 画面ロック  $77$ 中継器と同時操作 オフ 機器登録復帰 メンテナンス マージョン Ver. 2.2. 政权控印書 ソフトウェア使用許諾契約書  $\blacksquare \hspace{0.2cm} \blacklozenge \hspace{0.2cm} \blacklozenge \hspace{0.2cm} \blacksquare$ 3. 「はい」をタップします。オプション 機器番号表示 オフォン 一ト順 機器名 確認 **VILEO**<br>メンテナンス動作を開始します。すべての<br>機器の電源を入れてください。<br>- 開始しますか? ・ジョン 双极説明書 フトウェア使用許諾契約書  $\blacksquare$  $\ddot{\mathbf{Q}}$ ※最後にメンテナンスをされてから30日後に、端末へ プッシュ通知が届きます。こちらの通知を目安に、次回以降のメンテナンスを行ってください。13:55 10月8日 火曜日 LIGHTING APP FOR PANASONIC -<br>1ヶ月経過しました。メンテナンスを行い、<br>機器が動作するかどうかを確認してくださ

ホームボタンを押して開く

Rev.1

# トラブルシューティング

アプリで起こる多くの問題について 解決方法を説明します。上から順に試し、解決できなければ次の手順に進んでください。

1

2

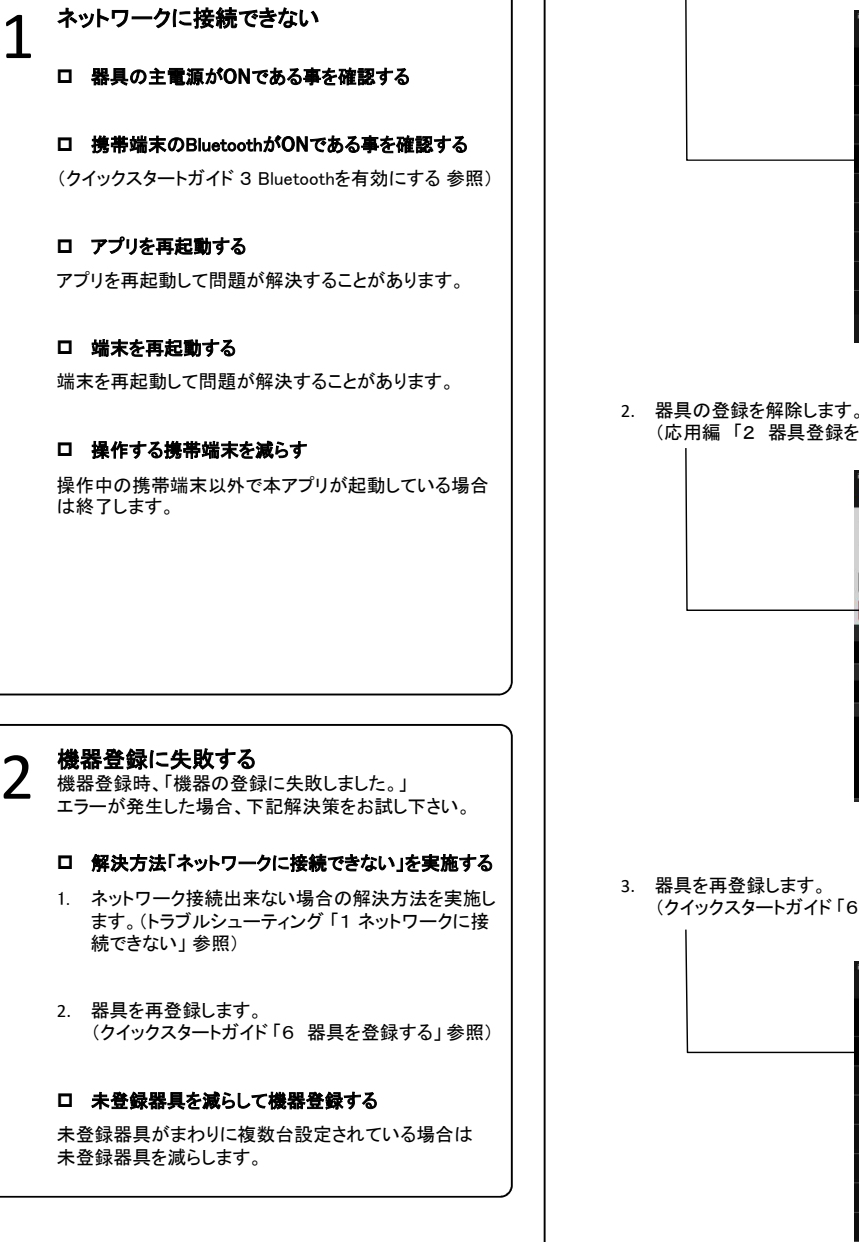

3

#### **機器情報の取得で失敗した**<br>機器登録時、「機器情報の取得に失敗しました。」<br>エラーが発生した場合、下記解決策をお試し下さい。 器具が未登録で検出されない<br>または 機器操作が出来ない 4 器具の主電源が**ON**である事を確認する ロ **器具を登録解除して、再登録する**<br>← ※得に生敗した器具を確認します 1. 登録に失敗した器具を確認します。 登録に失敗した直後、機器番号が最も大きい機器ロ 既に器具が登録済みでないか確認する<br>-が登録に失敗した器具です。1. グループから「すべての機器」を選択し、対象の器具が反応するか確認します。 $\circ$ 機器調択  $ms -$ グループ グループ環境  $001$ 区 グループ 機器 **機関す**  $002$  $\mathbbmss{Z}$ すべての機器 幾器3 003 新規作成  $\blacksquare$   $\blacklozenge$   $\lhd$   $\lhd$  $\lambda$   $\Rightarrow$   $\alpha$ (応用編「2 器具登録を解除する」参照)<br>| 2. 器具が反応する場合、次の解決策へ進みます。機器詳細 3. 器具が反応しない場合、器具は登録解除されているか他で登録されています。機器名  $18221$ 機器番号  $\sqrt{200}$ 更新 操作できない器具を登録解除して、再登録する 1. 操作できない器具を確認します。 登録済みの機器を1台ずつ操作し、反応がない器スポットライト 具を確認します。 中型 操作範囲 明るさ  $1 - 100$ 2. 器具を登録解除します。色合い 登録解除は失敗しますが、表示される確認ダイアロ $0 \sim 360^{\circ}$ グに従って機器情報を消去します。 $0 \sim 90^{\circ}$ 配光  $9 \sim 34^{\circ}$ 機器詳細 (機器 (クイックスタートガイド「6 器具を登録する」 参照)<br>・・ 49.96.94  $\sqrt{201}$ 機器選択  $\alpha$ 確認 **BOOKBARY** 機器 グループ マップ 細文目 3. 器具を再登録します。(クイックスタートガイド 「6 器具を登録する」 参照)<br>- $\blacksquare$   $\blacklozenge$   $\lhd$   $\lhd$

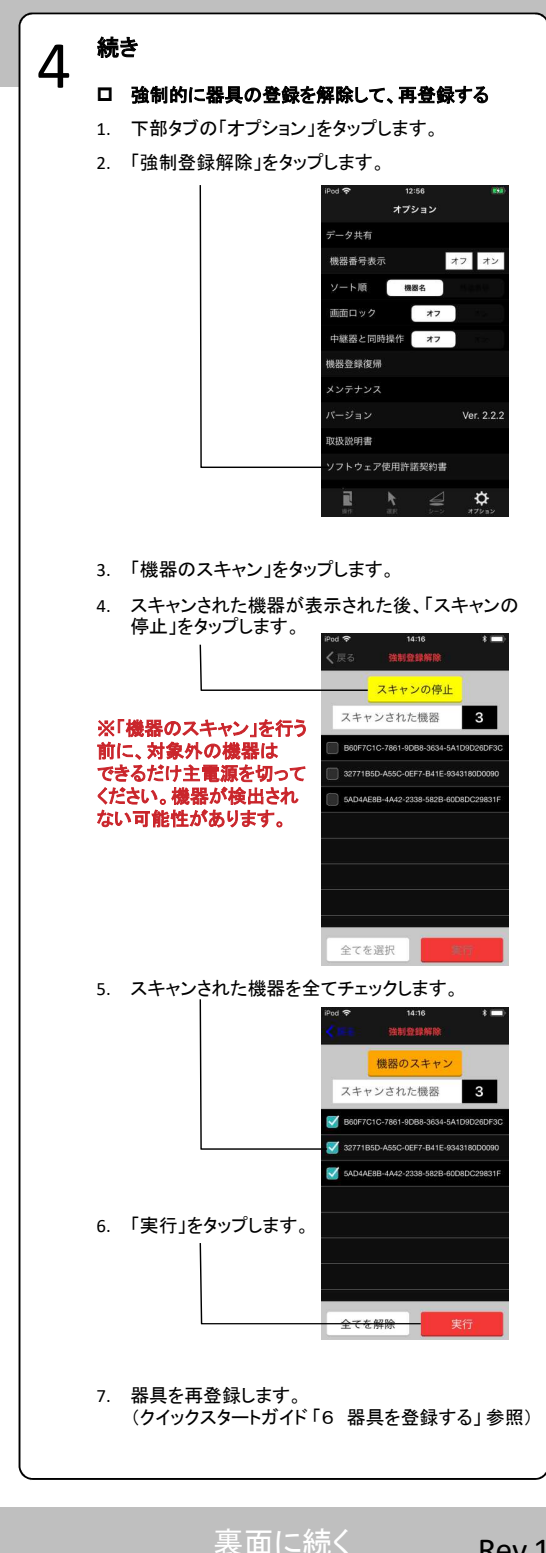

 $\alpha$ 

 $\nabla v_i$ 

 $1 - 100$  $0 \sim 90^{\circ}$ 

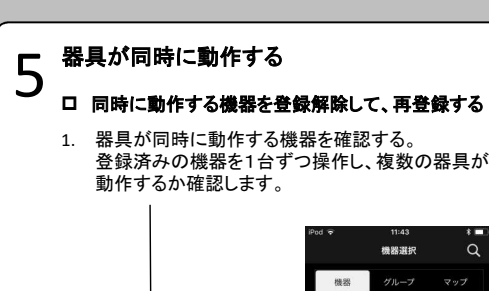

## **memo**

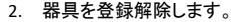

 2台目以降の登録解除は失敗しますが、表示される確認ダイアログに従って機器情報を消去します。

柳架1

機器2 002

機器3 003

 $\begin{array}{ccccccccc}\n\blacksquare & \blacksquare & \blacktriangleright & \vartriangleleft & \frak{\mathfrak{S}}\n\end{array}$ 

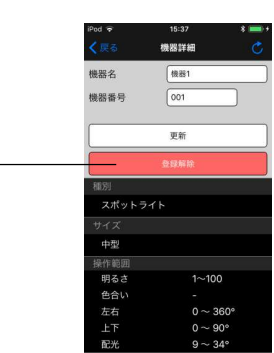

 $\sim$ 

 $\boxtimes$ 

 $\blacksquare$  $\mathbb R$ 

## 3. 器具を再登録します。

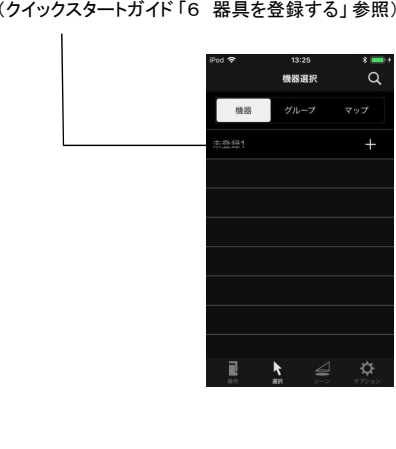

問題が解決しない場合

解決方法を試しても、問題が解決しない場合は弊社担当営業までご連絡ください。